# **Benutzer: HB9EVT**

Ausgabe: 03.05.2024 Dieses Dokument wurde erzeugt mit Seite von BlueSpice

# **Inhaltsverzeichnis**

- 1. Benutzer: HB9EVT
- [2. Benutzer:HB9EVT/Pepes Sandbox](#page-2-0)

# <span id="page-0-0"></span>**Benutzer:HB9EVT**

[Versionsgeschichte interaktiv durchsuchen](https://wiki.oevsv.at) [VisuellWikitext](https://wiki.oevsv.at) **Vorsion vom 23** 

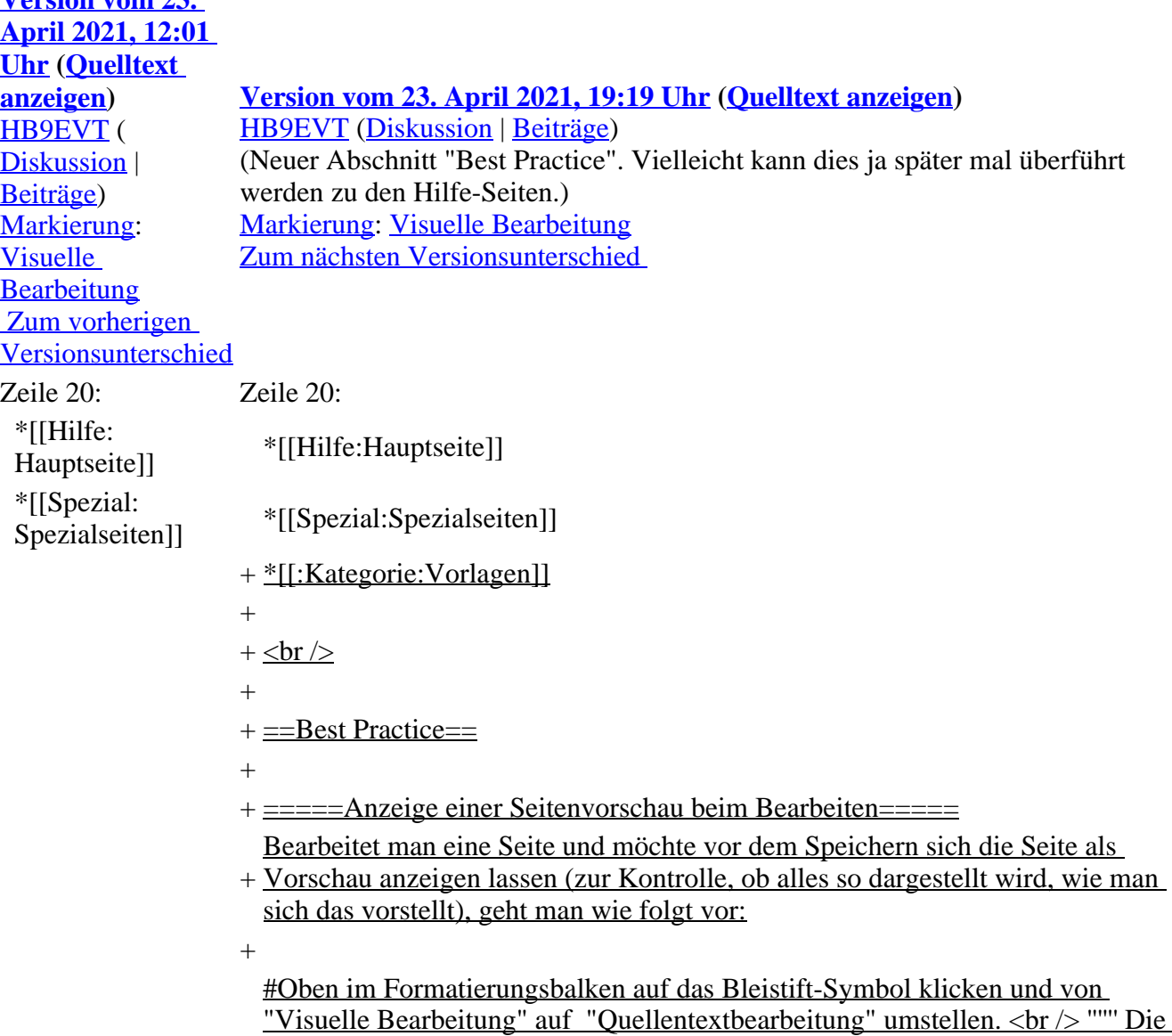

+ Darstellung der Seite ändert sich. Das kann bis zu einer Sekunde dauern. Sich dadurch nicht beirren lassen. + erscheinenden Pulldown-Menu gibt es unten ein Feld "Vorschau zeigen". Dort #Rechts daneben aufs blaue Feld "Änderungen speichern..." klicken. Im draufklicken. < br /> """ Die Vorschau wird angezeigt. Oben auf der Seite gibt es die zwei Felder "Bearbeitung fortsetzen" oder "Änderungen speichern". + #Falls du "Bearbeitung fortsetzen" wählst, musst du beim Bleistift-Symbol wieder die Darstellung auf "Visuelle Bearbeitung" zurückstellen (vgl. 1)

#### **Version vom 23. April 2021, 19:19 Uhr**

eMail: <rufzeichen>@uska.ch

# **Inhaltsverzeichnis**

- 1 [Vorstellung von Pepe HB9EVT](#page-1-0)
- 2 [Nützliche Links](#page-1-1)
- 3 [Best Practice](#page-1-2)
	- 3.1 [Anzeige einer Seitenvorschau beim Bearbeiten](#page-1-3)

# <span id="page-1-0"></span>**Vorstellung von Pepe HB9EVT**

wohnhaft im Berner Oberland (Schweiz)

[Radio Scout](https://wiki.oevsv.at/w/index.php?title=Radio_Scout&action=view) (zu deutsch: ein funkender Pfadfinder)

seit vielen Jahren regelmässiger und begeisteter Teilnehmer beim [JOTA](https://wiki.oevsv.at/w/index.php?title=JOTA&action=view) ([Jamboree on the air](https://wiki.oevsv.at/w/index.php?title=Jamboree_on_the_air&action=view)), ein jährlich, weltweit stattfindender Pfadfinderanlass.

Mitglied bei:

- Verband "Union Schweizerischer Kurzwellen-Amateure" [\(USKA\)](https://uska.ch)
- HB9JAM Fachgruppe "**Radio-** [und Internet-](https://risc.pbs.ch/)**Scouting**" des Verbands ["Pfadibewegung](https://pfadi.swiss/)  [Schweiz"](https://pfadi.swiss/)
- HB9BIPI Verein "Scoutnet Schweiz"
- HB9NFB Verein ["Notfunk Birs"](http://hb9nfb.ch/)

### <span id="page-1-1"></span>**Nützliche Links**

- [Letzte Aktivitäten](https://wiki.oevsv.at/wiki/Letzte_Aktivit%C3%A4ten)
- [Hilfe:Hauptseite](https://wiki.oevsv.at/wiki/Hilfe:Hauptseite)
- [Spezial:Spezialseiten](https://wiki.oevsv.at/wiki/Spezial:Spezialseiten)
- Kategorie: Vorlagen

### <span id="page-1-2"></span>**Best Practice**

<span id="page-1-3"></span>**Anzeige einer Seitenvorschau beim Bearbeiten**

Bearbeitet man eine Seite und möchte vor dem Speichern sich die Seite als Vorschau anzeigen lassen (zur Kontrolle, ob alles so dargestellt wird, wie man sich das vorstellt), geht man wie folgt vor:

- 1. Oben im Formatierungsbalken auf das Bleistift-Symbol klicken und von "Visuelle Bearbeitung" auf "Quellentextbearbeitung" umstellen. Die Darstellung der Seite ändert sich. Das kann bis zu einer Sekunde dauern. Sich dadurch nicht beirren lassen.
- 2. Rechts daneben aufs blaue Feld "Änderungen speichern..." klicken. Im erscheinenden Pulldown-Menu gibt es unten ein Feld "Vorschau zeigen". Dort draufklicken. Die Vorschau wird angezeigt. Oben auf der Seite gibt es die zwei Felder "Bearbeitung fortsetzen" oder "Änderungen speichern".
- 3. Falls du "Bearbeitung fortsetzen" wählst, musst du beim Bleistift-Symbol wieder die Darstellung auf "Visuelle Bearbeitung" zurückstellen (vgl. 1)

# <span id="page-2-0"></span>**Benutzer:HB9EVT: Unterschied zwischen den Versionen**

[Versionsgeschichte interaktiv durchsuchen](https://wiki.oevsv.at) [VisuellWikitext](https://wiki.oevsv.at)

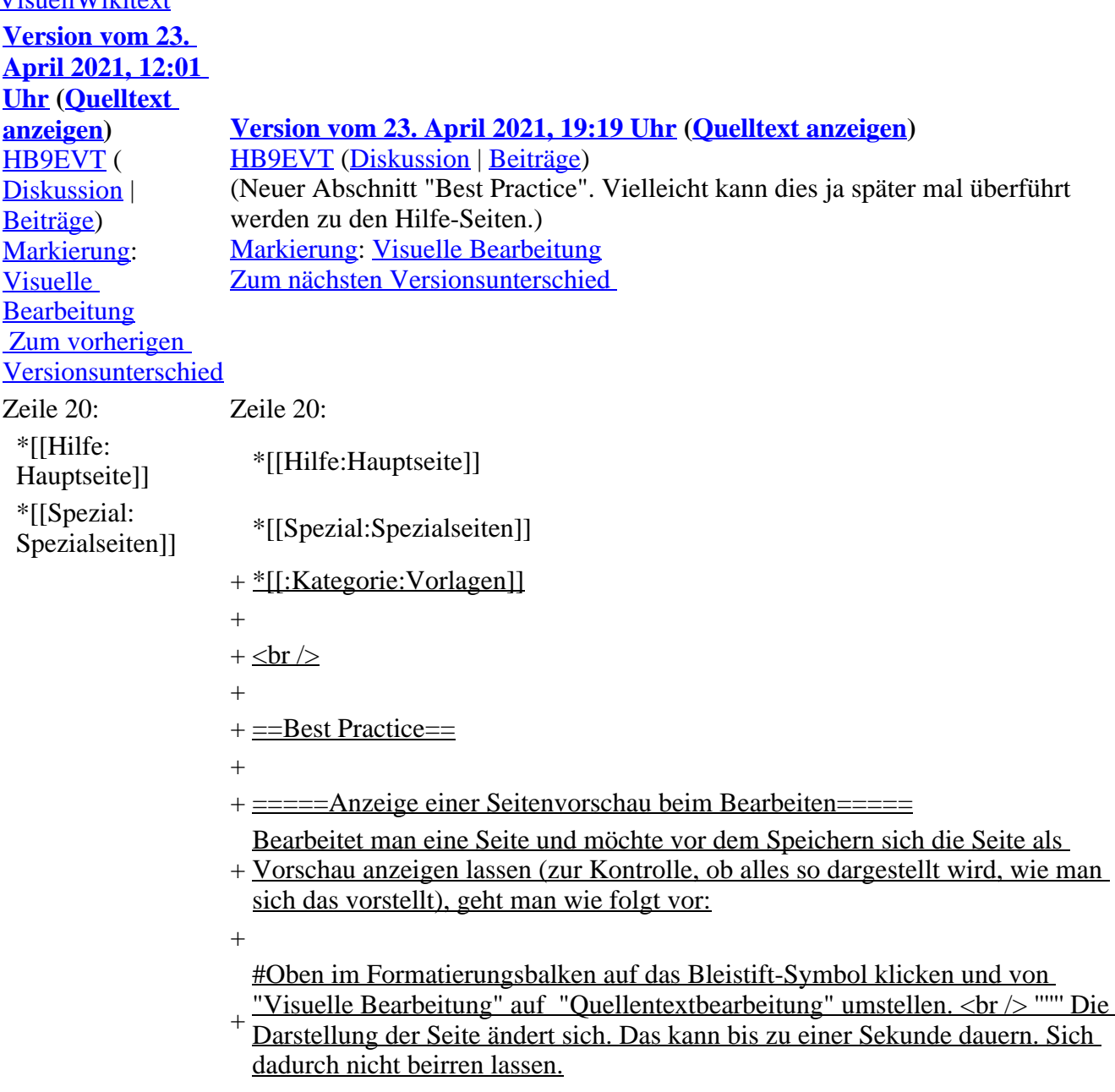

+ erscheinenden Pulldown-Menu gibt es unten ein Feld "Vorschau zeigen". Dort #Rechts daneben aufs blaue Feld "Änderungen speichern..." klicken. Im draufklicken. <br /> '''''' Die Vorschau wird angezeigt. Oben auf der Seite gibt es die zwei Felder "Bearbeitung fortsetzen" oder "Änderungen speichern". + #Falls du "Bearbeitung fortsetzen" wählst, musst du beim Bleistift-Symbol

wieder die Darstellung auf "Visuelle Bearbeitung" zurückstellen (vgl. 1)

# **Version vom 23. April 2021, 19:19 Uhr**

eMail: <rufzeichen>@uska.ch

#### **Inhaltsverzeichnis**

- 1 [Vorstellung von Pepe HB9EVT](#page-3-0)
- 2 [Nützliche Links](#page-3-1)
- 3 [Best Practice](#page-3-2)
	- 3.1 [Anzeige einer Seitenvorschau beim Bearbeiten](#page-3-3)

# <span id="page-3-0"></span>**Vorstellung von Pepe HB9EVT**

wohnhaft im Berner Oberland (Schweiz)

[Radio Scout](https://wiki.oevsv.at/w/index.php?title=Radio_Scout&action=view) (zu deutsch: ein funkender Pfadfinder)

seit vielen Jahren regelmässiger und begeisteter Teilnehmer beim [JOTA](https://wiki.oevsv.at/w/index.php?title=JOTA&action=view) ([Jamboree on the air](https://wiki.oevsv.at/w/index.php?title=Jamboree_on_the_air&action=view)), ein jährlich, weltweit stattfindender Pfadfinderanlass.

Mitglied bei:

- Verband "Union Schweizerischer Kurzwellen-Amateure" [\(USKA\)](https://uska.ch)
- HB9JAM Fachgruppe "**Radio-** [und Internet-](https://risc.pbs.ch/)**Scouting**" des Verbands ["Pfadibewegung](https://pfadi.swiss/)  [Schweiz"](https://pfadi.swiss/)
- HB9BIPI Verein "Scoutnet Schweiz"
- HB9NFB Verein ["Notfunk Birs"](http://hb9nfb.ch/)

#### <span id="page-3-1"></span>**Nützliche Links**

- [Letzte Aktivitäten](https://wiki.oevsv.at/wiki/Letzte_Aktivit%C3%A4ten)
- [Hilfe:Hauptseite](https://wiki.oevsv.at/wiki/Hilfe:Hauptseite)
- [Spezial:Spezialseiten](https://wiki.oevsv.at/wiki/Spezial:Spezialseiten)
- Kategorie: Vorlagen

# <span id="page-3-2"></span>**Best Practice**

#### <span id="page-3-3"></span>**Anzeige einer Seitenvorschau beim Bearbeiten**

Bearbeitet man eine Seite und möchte vor dem Speichern sich die Seite als Vorschau anzeigen lassen (zur Kontrolle, ob alles so dargestellt wird, wie man sich das vorstellt), geht man wie folgt vor:

- 1. Oben im Formatierungsbalken auf das Bleistift-Symbol klicken und von "Visuelle Bearbeitung" auf "Quellentextbearbeitung" umstellen. Die Darstellung der Seite ändert sich. Das kann bis zu einer Sekunde dauern. Sich dadurch nicht beirren lassen.
- 2. Rechts daneben aufs blaue Feld "Änderungen speichern..." klicken. Im erscheinenden Pulldown-Menu gibt es unten ein Feld "Vorschau zeigen". Dort draufklicken. Die Vorschau wird angezeigt. Oben auf der Seite gibt es die zwei Felder "Bearbeitung fortsetzen" oder "Änderungen speichern".
- 3. Falls du "Bearbeitung fortsetzen" wählst, musst du beim Bleistift-Symbol wieder die Darstellung auf "Visuelle Bearbeitung" zurückstellen (vgl. 1)